# Social bookmarking: Getting started in Diigo

### **Background information (from Diigo site)**

Diigo (pronounced as **Dee'go)** an abbreviation for *"Digest of Internet Information, Groups and Other stuff."* is a research and collaborative research tool on the one hand, and a knowledge-sharing community and social content site on the other.

It's a **Social Information Network (SIN)** where information consumption, research, and sharing is central, and where the connection between people and people, between people and information, and between information and information, are exploited and harnessed to improve knowledge sharing and content discovery, and to enable more meaningful social connections and intellectual exchanges.

As you read on the web, instead of just bookmarking, you can **highlight portions of web pages** that are of particular interest to you. You can also attach sticky notes to specific parts of web pages. All the information -- highlighted paragraphs, sticky notes, and the original url - - are saved on Diigo servers, creating your personal digest of the web, your own collection of highlights from the web. You can easily search, access, sort and share this collection from any PC or even iphone.

Diigo enables effective collaborative research. You can easily share your findings, complete with your highlights and sticky notes, with friends and colleagues. A project team can create a group on Diigo to pool relevant resources, findings and thoughts together.

With every Diigo user tagging and annotating pages online, the Diigo community has collectively created a wonderful repository of quality content, filtered and annotated by the community, on almost any subject you may be interested in. For example, if you would like to find popular resources on e-learning, searching Diigo can probably get what you want in less time than using search engines, and you may also gain insights from other users. You can find and subscribe to the most recent or most popular bookmarks under any set of tags.

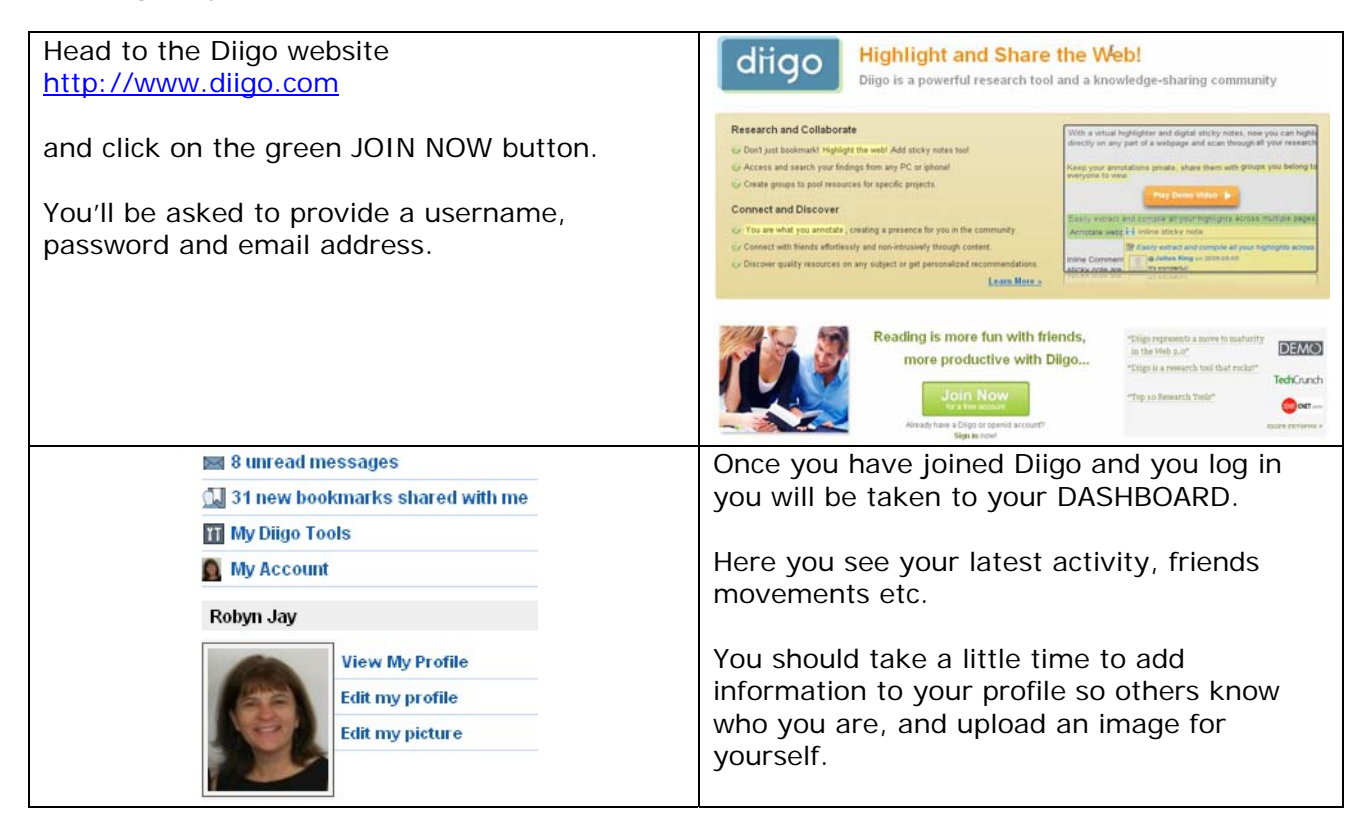

### **Setting up your account**

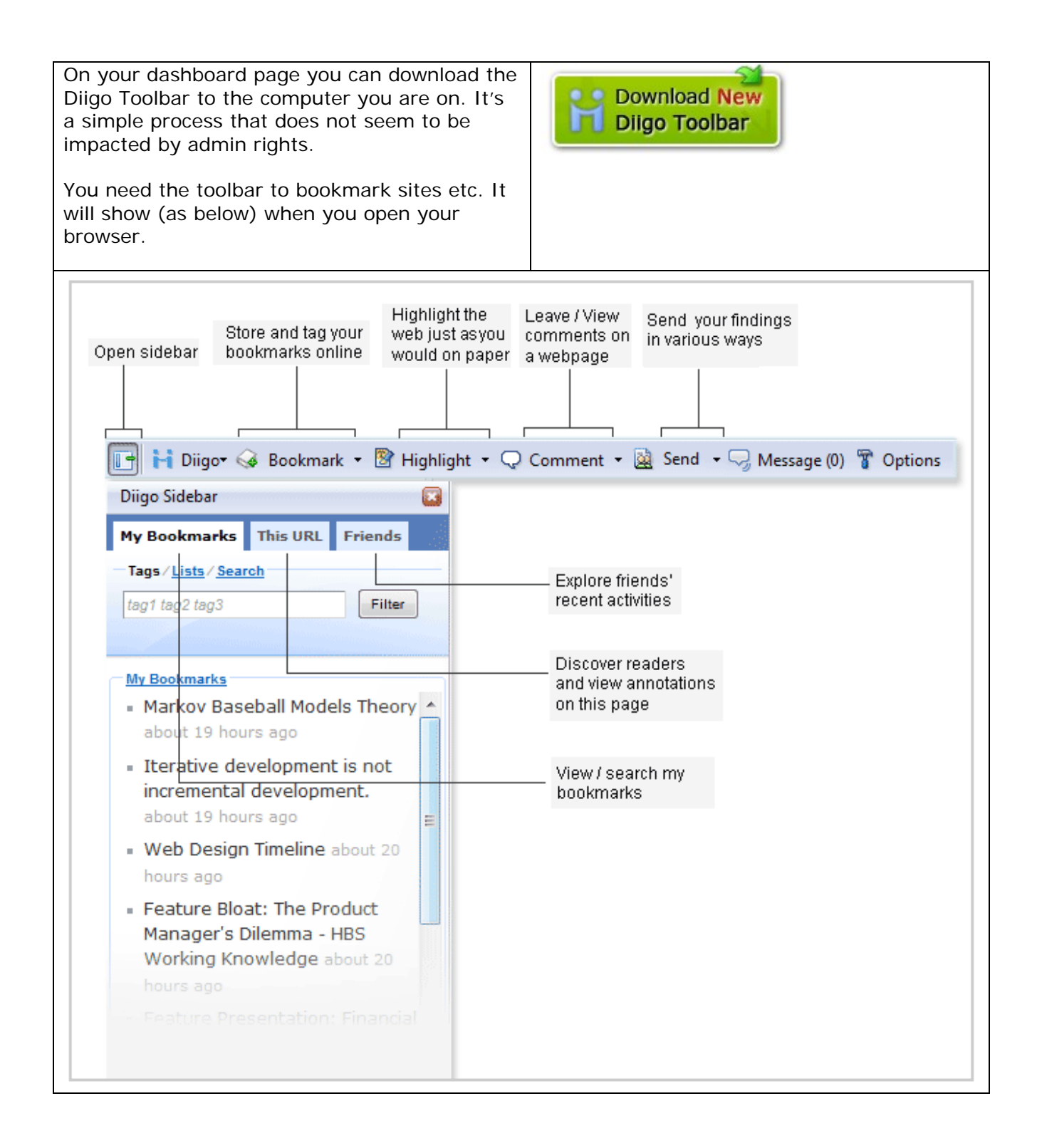

#### **Importing your existing bookmarks**

If you already have a presence in another bookmarking site like del.icio.us you can import all your existing data including tags into Diigo (what a relief that was!) **For del.icio.us users** – go to your del.icio.us account – SETTINGS - and select 'export/backup' from the Bookmarks menu. Click on EXPORT TO HTML and bookmarks will be saved to a location on your hard drive.

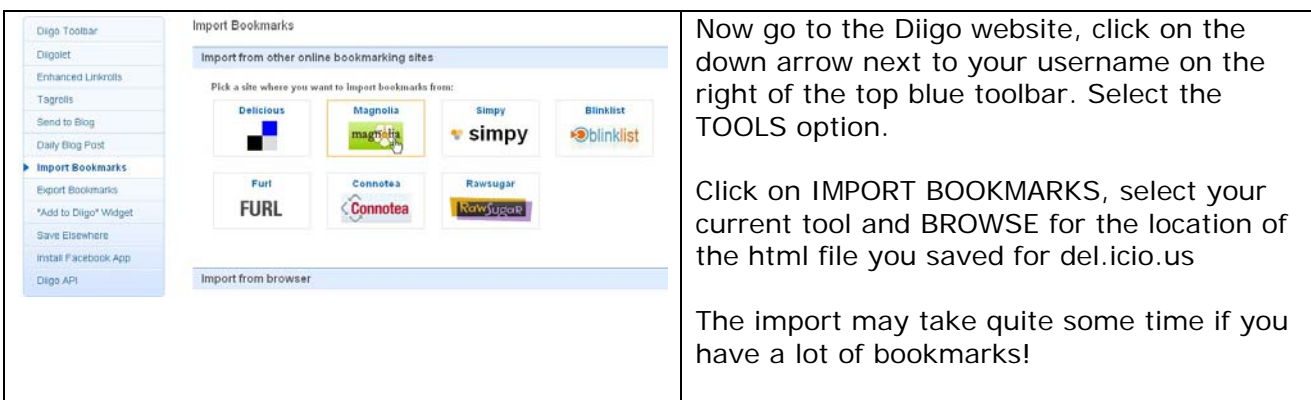

## **Finding friends and joining or forming Groups**

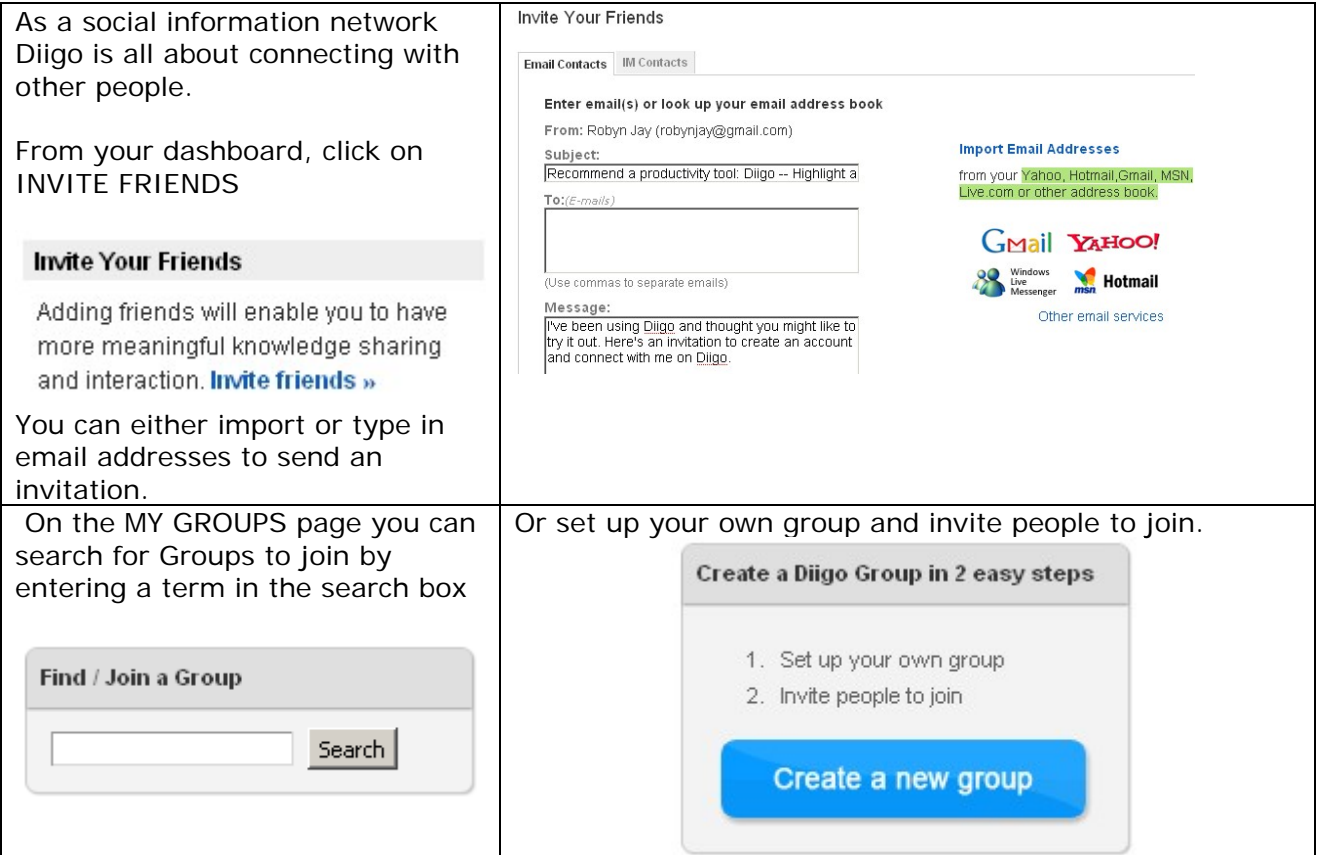

## **Exporting your Diigo bookmarks and sharing with existing networks**

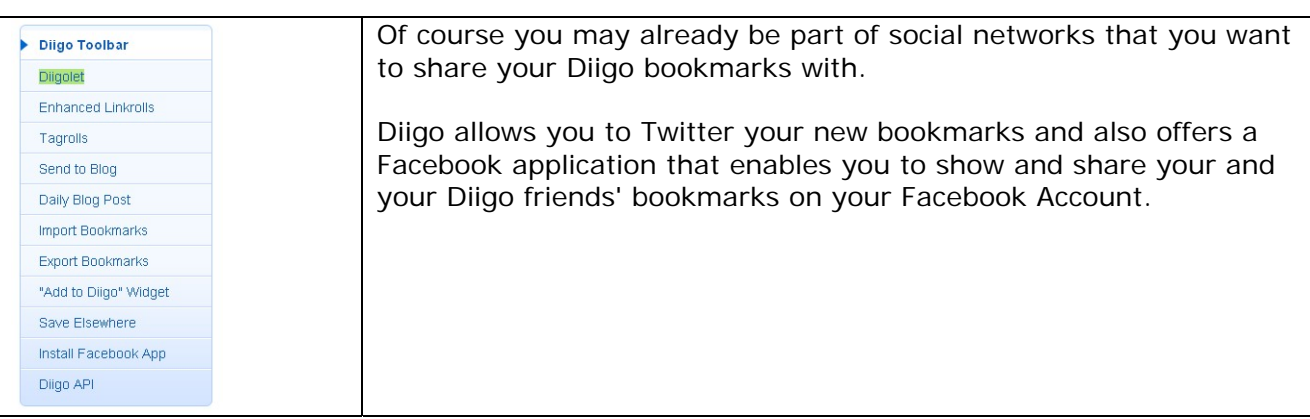

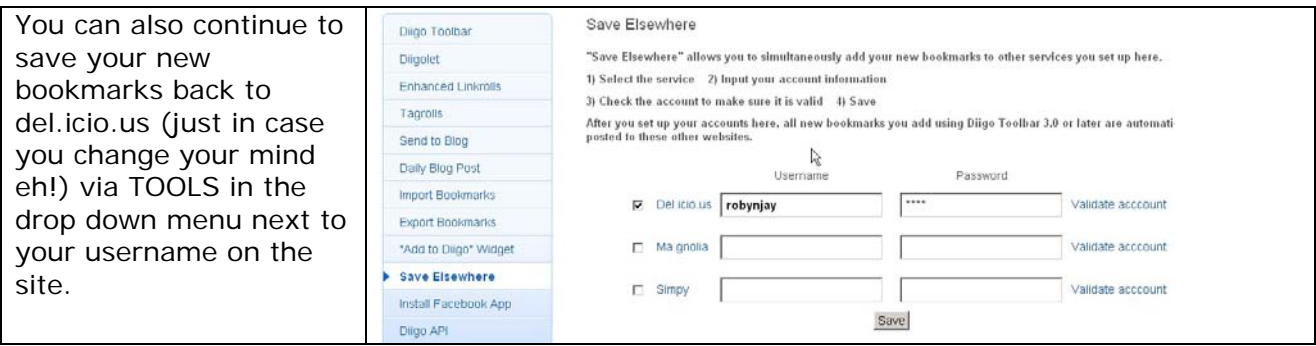

## **Bookmarking sites using Diigo**

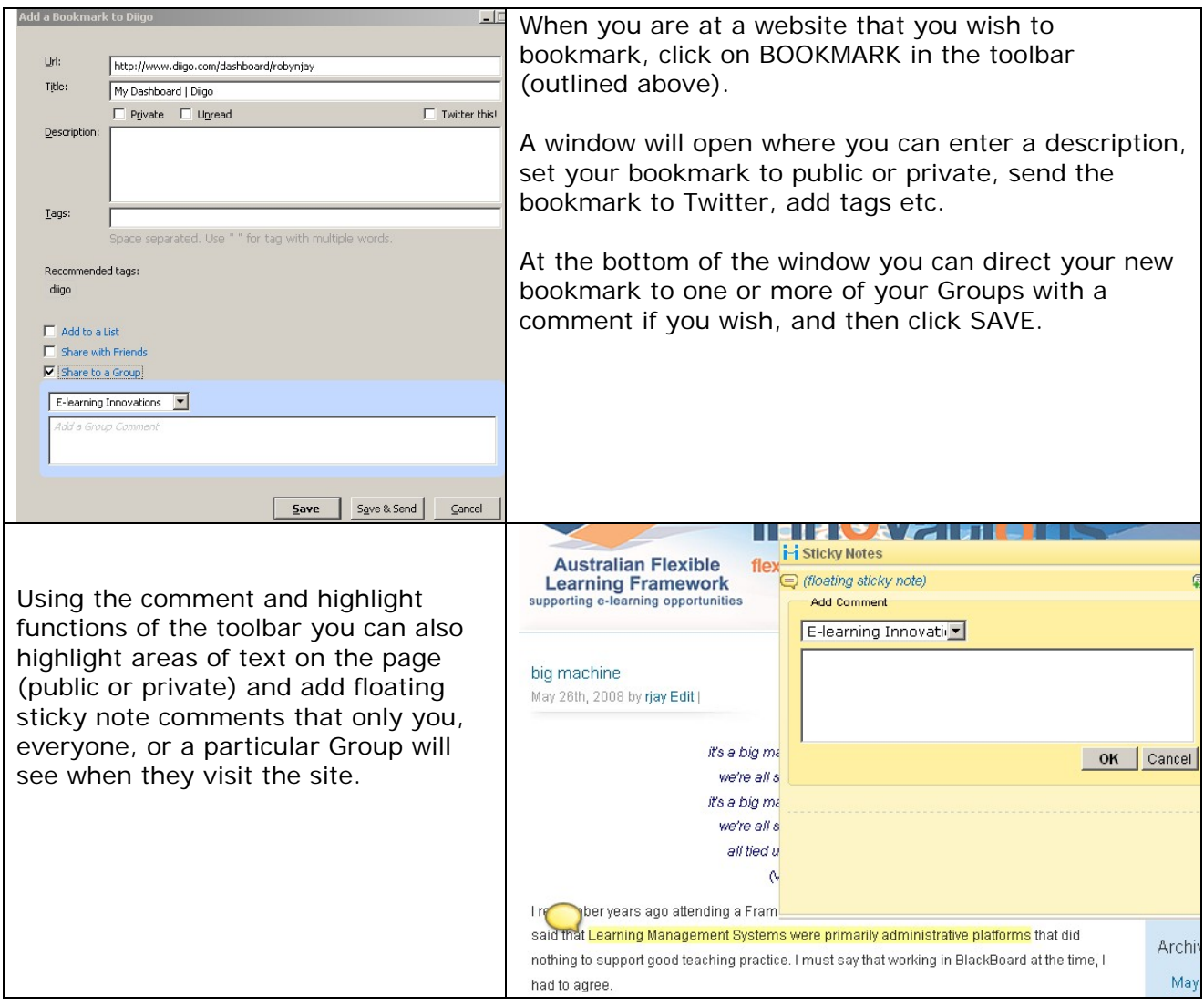

Diigo has LOADS of tools and features so take time to click and explore and see what it can do for you!